# 中国建筑业职业技能提升平台 用户操作手册

评价机构系统

2021-06-01

中国建筑业职业技能提升平台

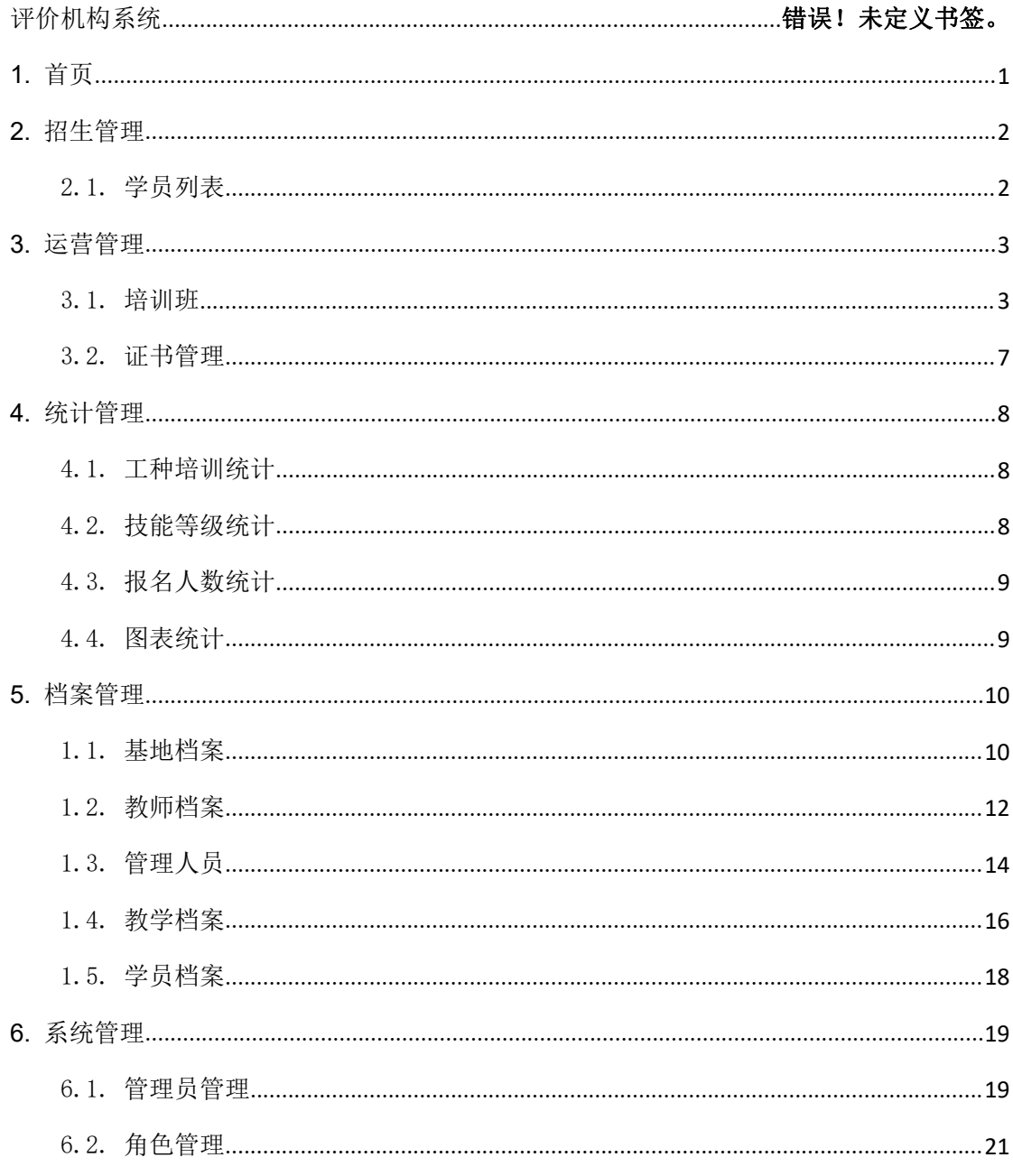

# <span id="page-2-0"></span>**1.** 首页

地址栏输入培训基地端访问地址:http://jigou.jzgrpx.cn 登录页输入机构编码、账号、密码、验证码,进行登录。

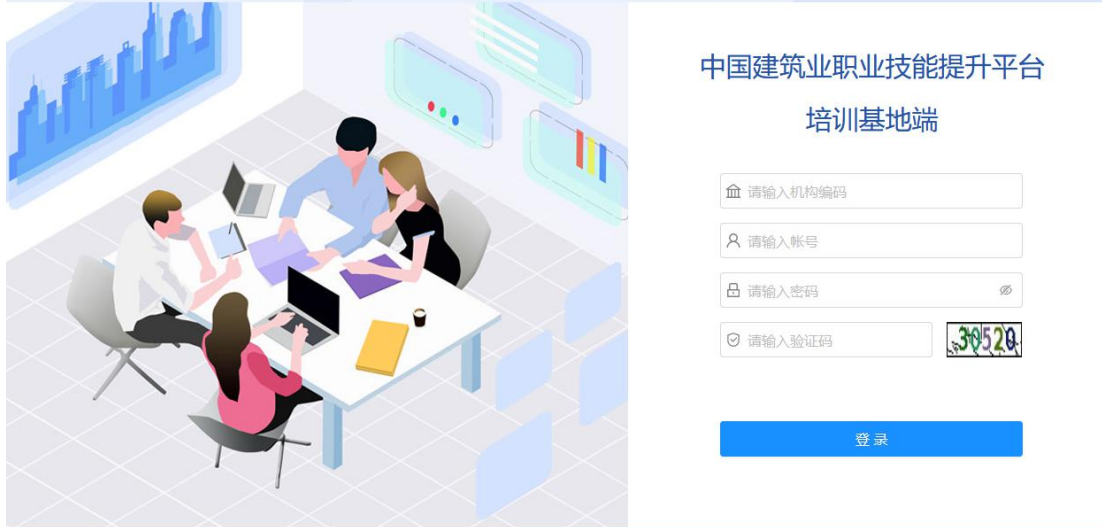

 进入培训基地端的首页。展示基地、培训班、学员等统计数据及 快捷入口。

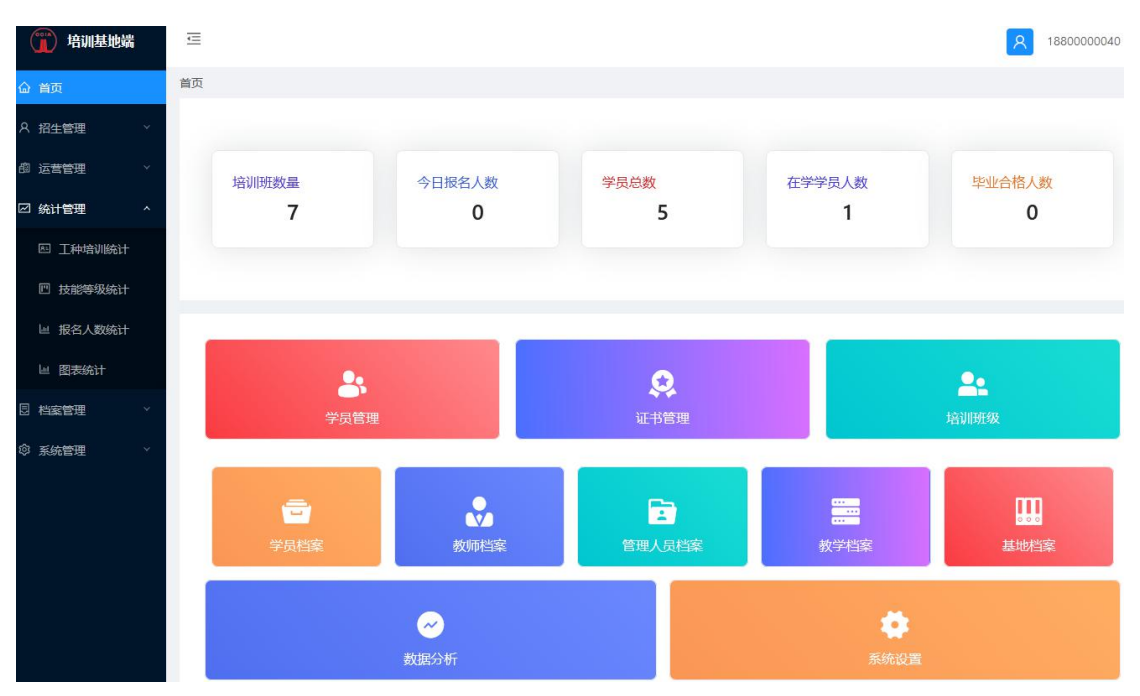

## <span id="page-3-0"></span>**2.** 招生管理

## <span id="page-3-1"></span>2.1. 学员列表

在左侧导航【招生管理】模块下,选择【学员列表】进入学员列表页  $\overline{\mathbf{m}}$  .

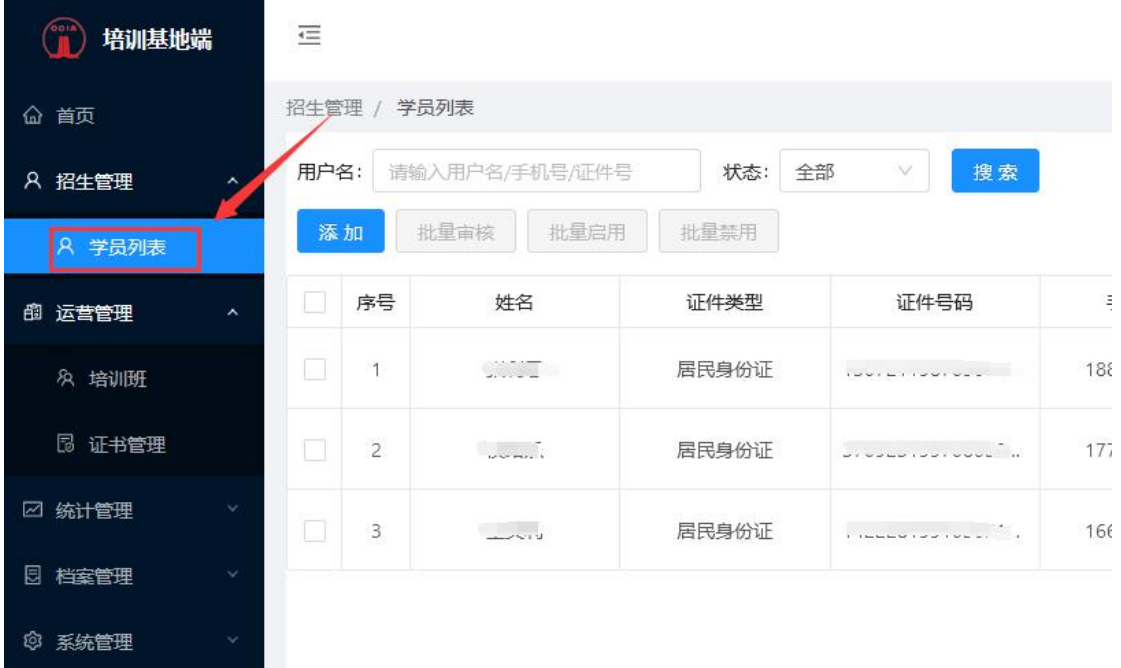

## 可根据用户名、状态进行搜索。

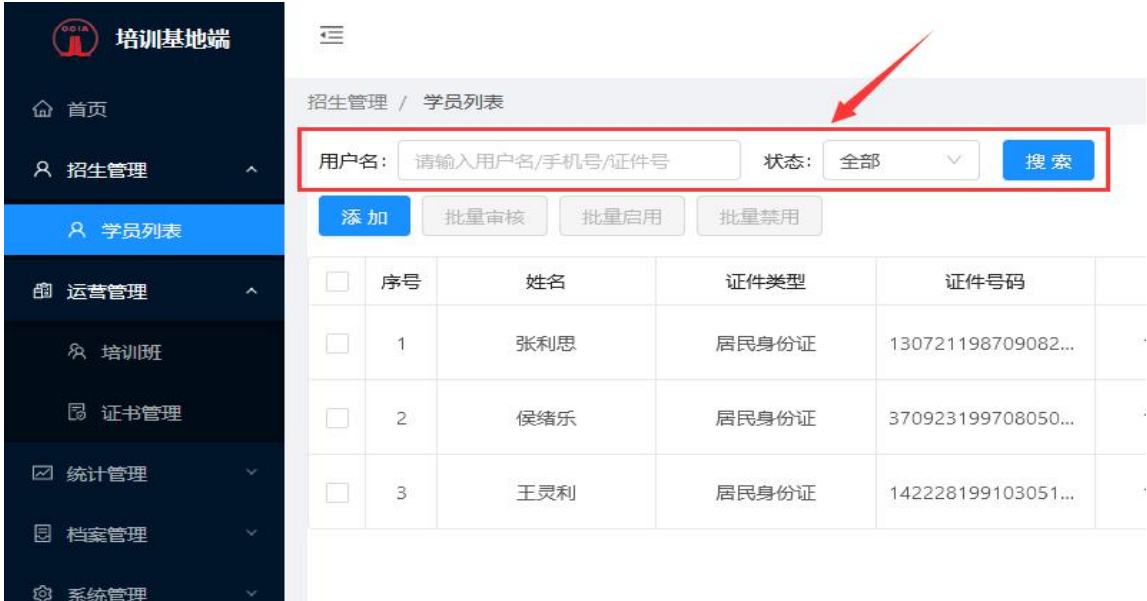

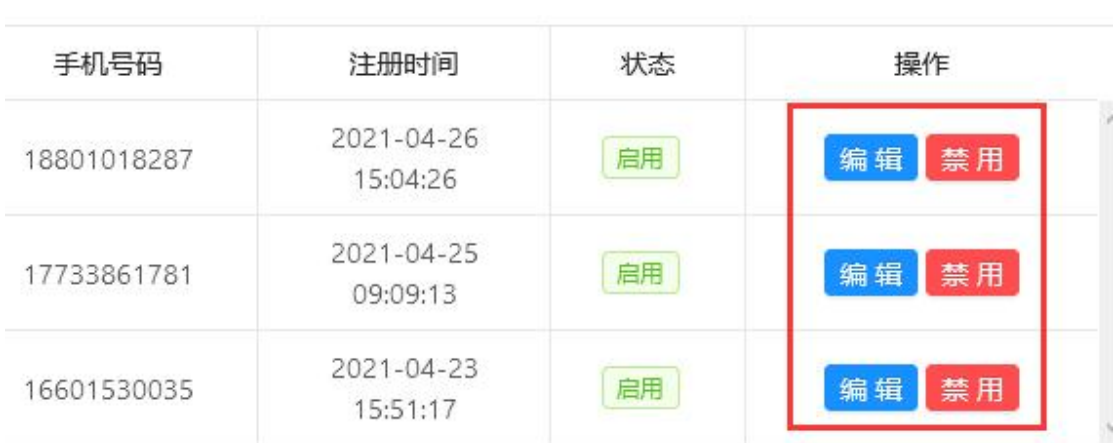

在学员列表的操作中,可编辑学员信息或禁用指定学员。

可手动添加学员。选择学员,可对指定的学员进行批量审核、批

量启用、批量禁用。

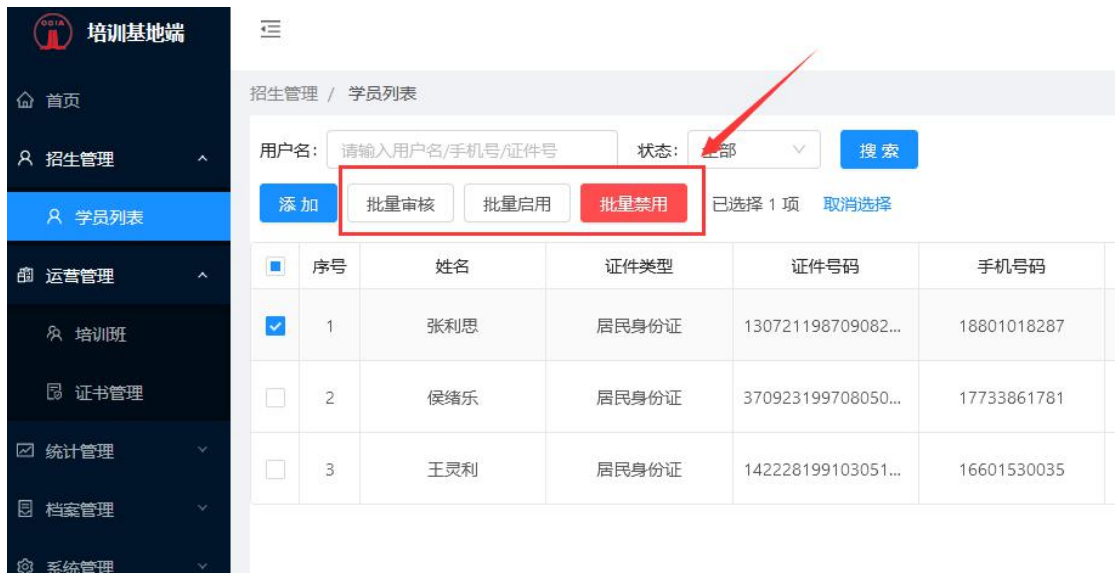

## <span id="page-4-0"></span>**3.** 运营管理

## <span id="page-4-1"></span>3.1. 培训班

在左侧导航【运营管理】模块下,选择【培训班】,进入培训班页 面。

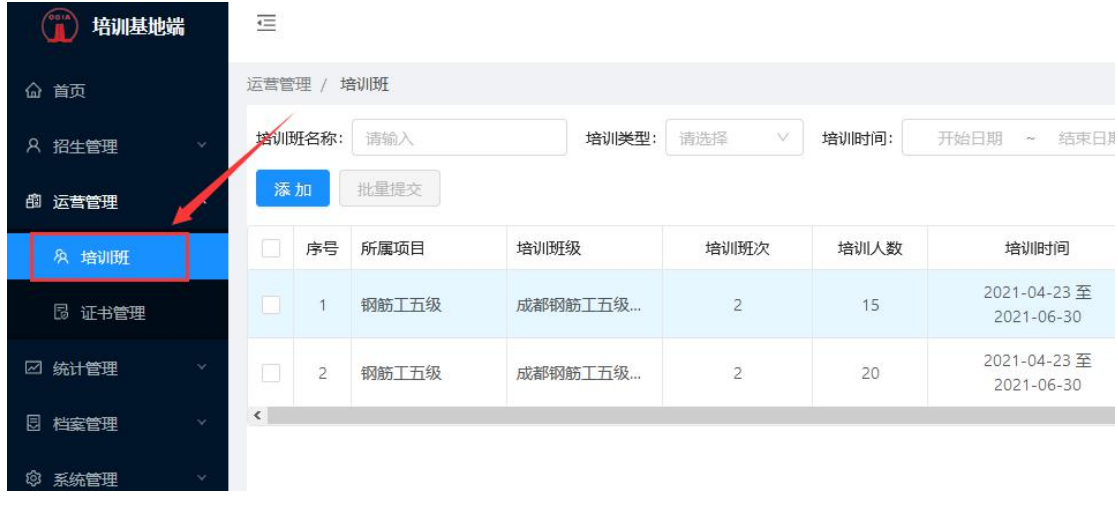

> 1)培训班创建:点击<sup>素加</sup>根据机构规划创建所需开展的培训

 $\mathcal{H}$  。 we are the set of  $\mathcal{H}$  and  $\mathcal{H}$  .

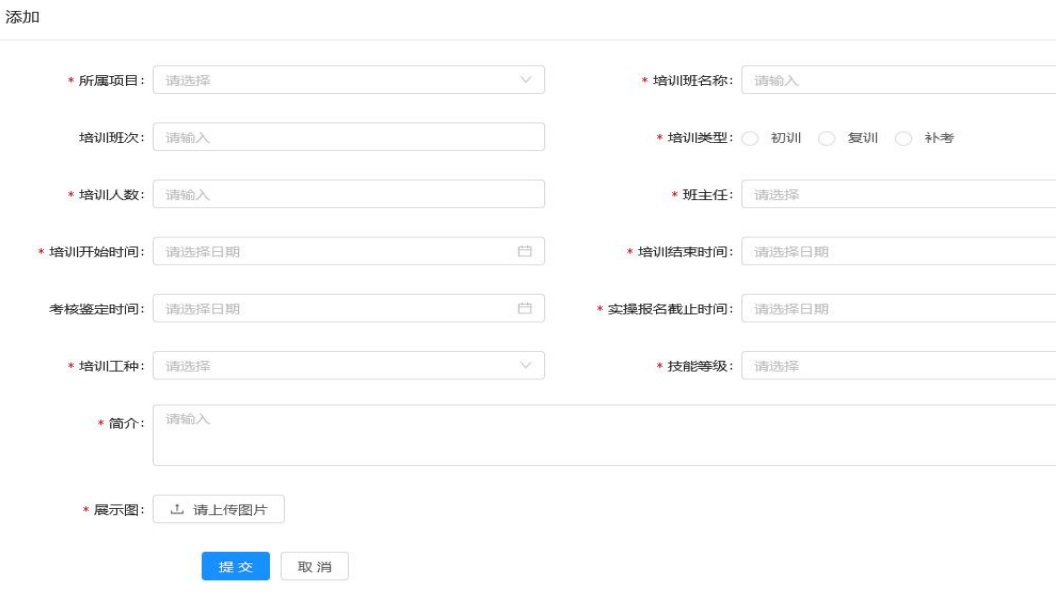

▶ 创建完后可在培训班里看到刚添加培训班后的状态为"待提交", 这时还可对该班信息进行再次编辑。

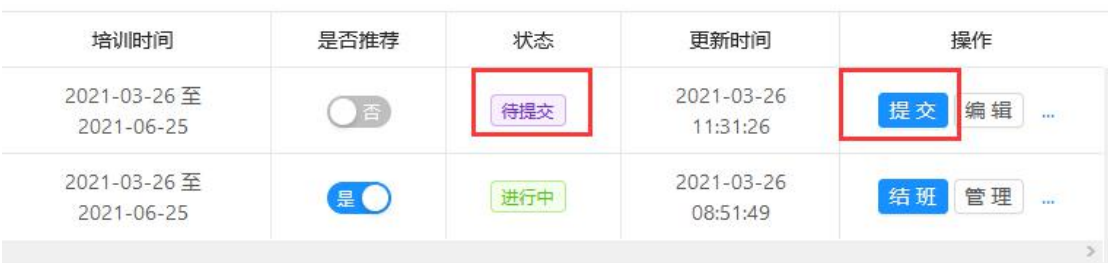

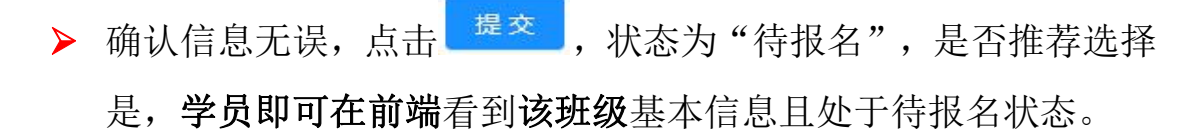

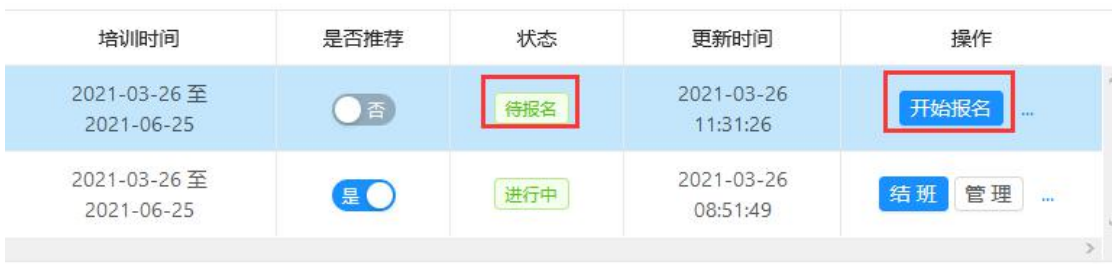

- > 确认一切准备就绪,点击 <sup>开始报名</sup> 学员即可在前端进行该培训班 的报名。
- > 点击【管理】可对培训班进行管理。培训班管理共涉及9项,分 别为:班级公告、课程列表、资料列表、学员管理、学习管理、 考试管理、实操成绩、证书管理、教学档案。

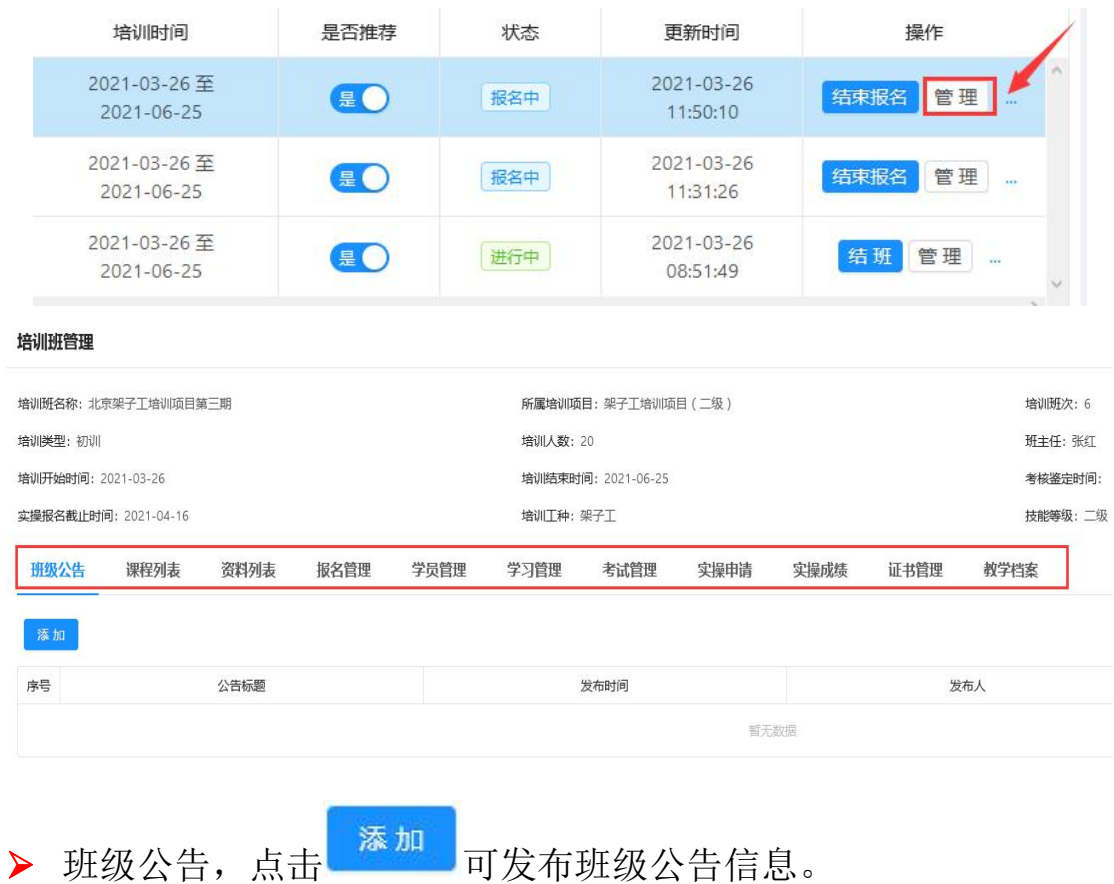

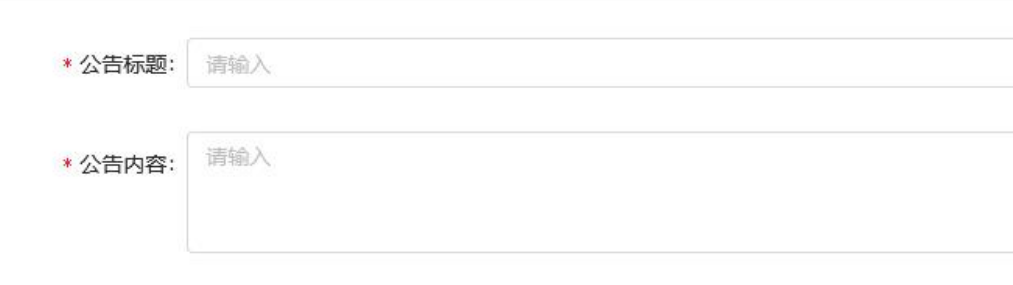

 可查看所属培训项目所关联的课程列表、资料列表、学习管理、 老师管理等信息。选择【报名管理】,可查看到已报名的学生信 息,如学员在前台界面进行了报名申请,需在此处进行学员的审 核。

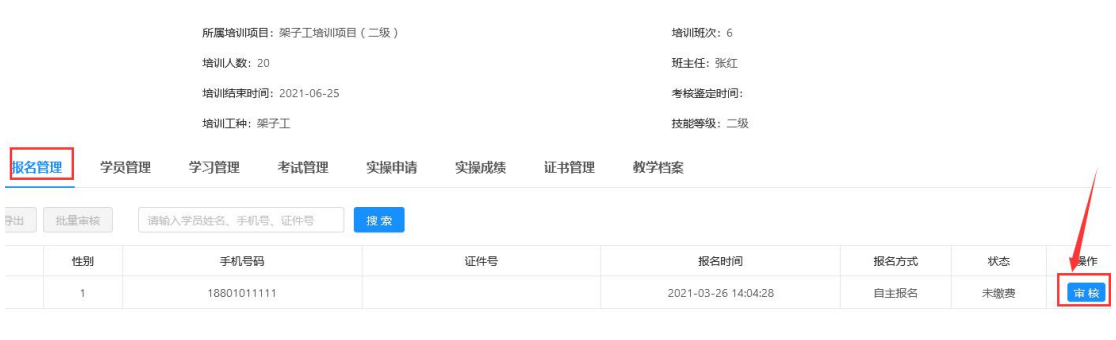

> 点击<sup>直核</sup>进入报名审核页面,审核通过的学员,待培训班开班 后,即可进行相关课程的学习。

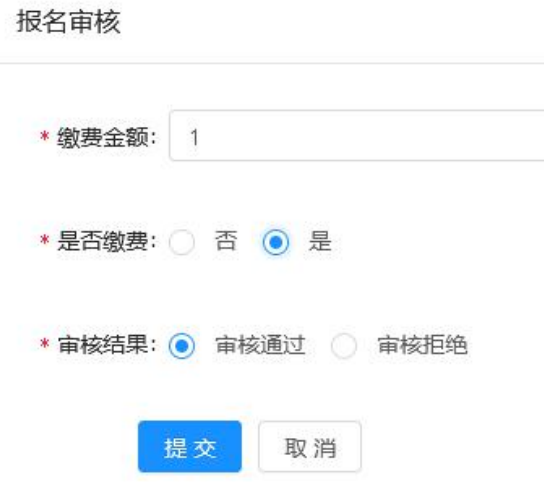

提交

取消

 针对非自主报名的学员,可下载模板,根据模板要求完成学员信 息填充,进行批量导入。选择学员,可对指定的学员进行批量导 出、批量审核。

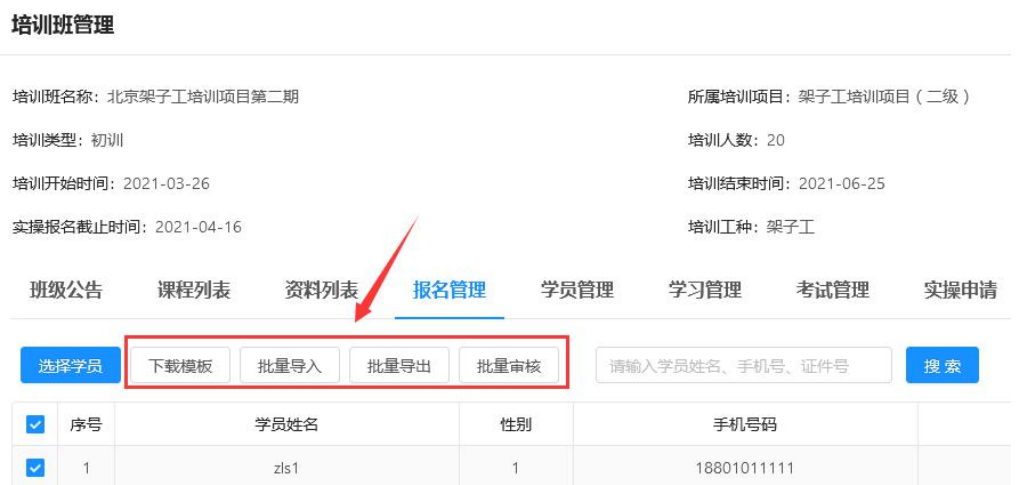

 创建完成后,可根据培训班名称、培训类型、培训时间、状态进 行搜索。

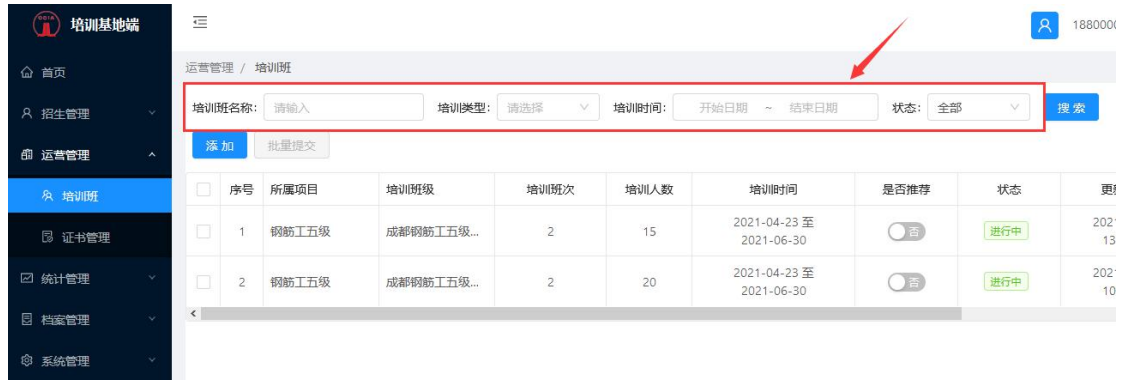

## <span id="page-8-0"></span>3.2. 证书管理

在左侧导航【证书管理】模块下,可查看证书信息。支持学员信息、

证书名称的搜索。

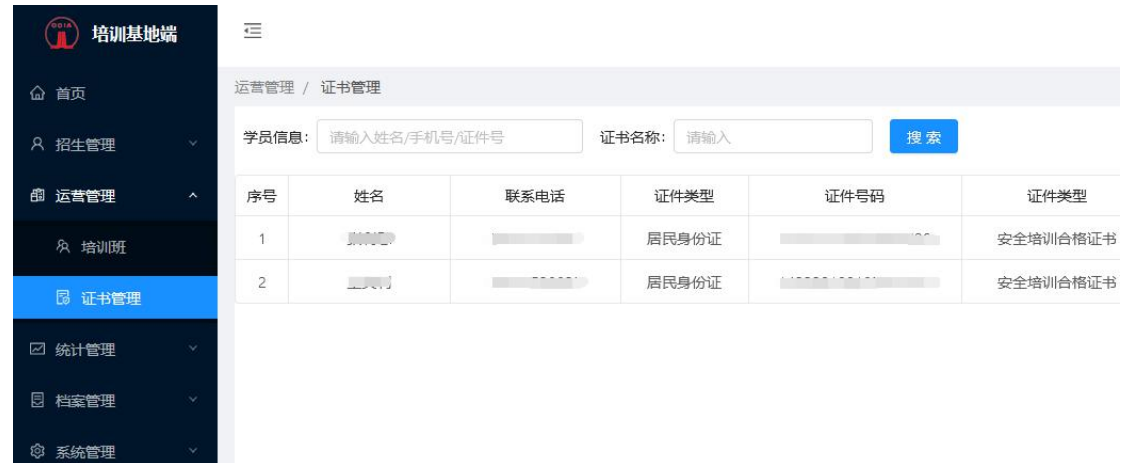

## <span id="page-9-0"></span>**4.** 统计管理

#### <span id="page-9-1"></span>4.1. 工种培训统计

在左侧导航统计管理模块下,选择【工种培训统计】,可查看各 工种培训数据。分别按表格、图形进行统计展示。支持导出、按日期 及工种搜索。

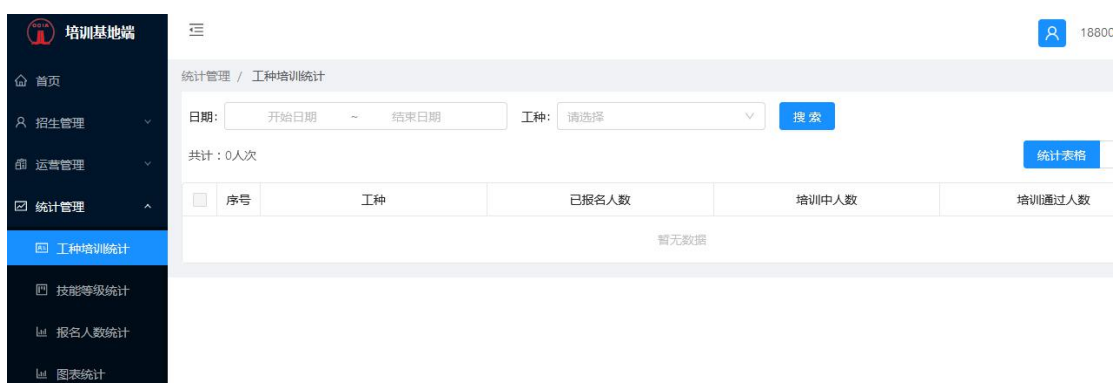

## <span id="page-9-2"></span>4.2. 技能等级统计

在左侧导航统计管理模块下,选择【技能等级统计】,可查 看各技能等级数据。分别按表格、图形进行统计展示。支持导出、

按日期及技能等级搜索。

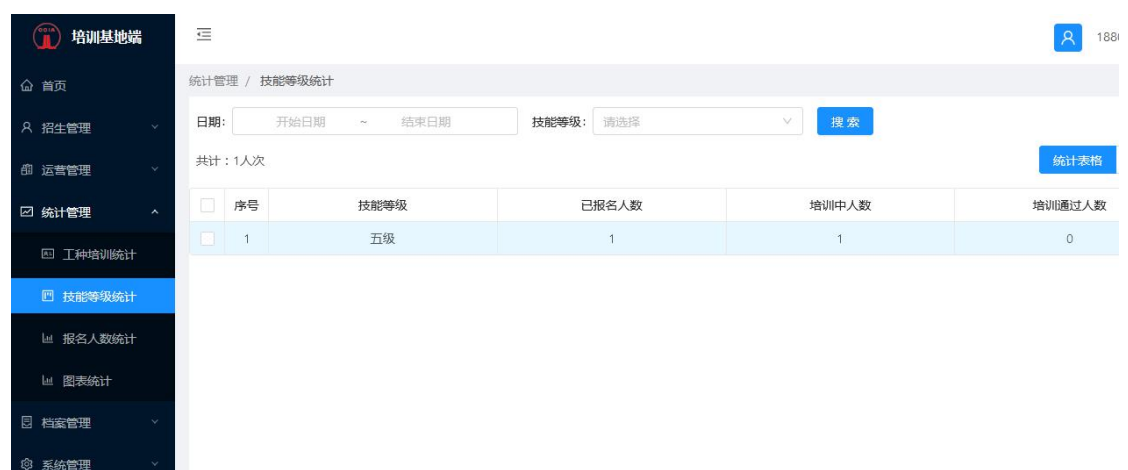

## <span id="page-10-0"></span>4.3. 报名人数统计

在左侧导航统计管理模块下,选择【报名人数统计】,可查 看报名人数列表。支持导出、可按日期搜索。

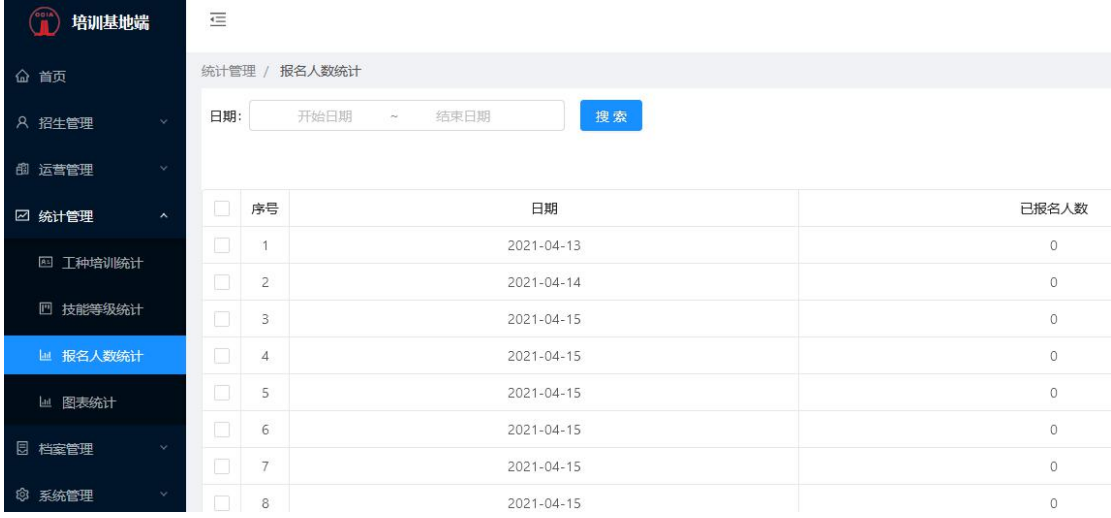

## <span id="page-10-1"></span>4.4. 图表统计

在左侧导航统计管理模块下,选择【图表统计】,可查看整 体统计情况。

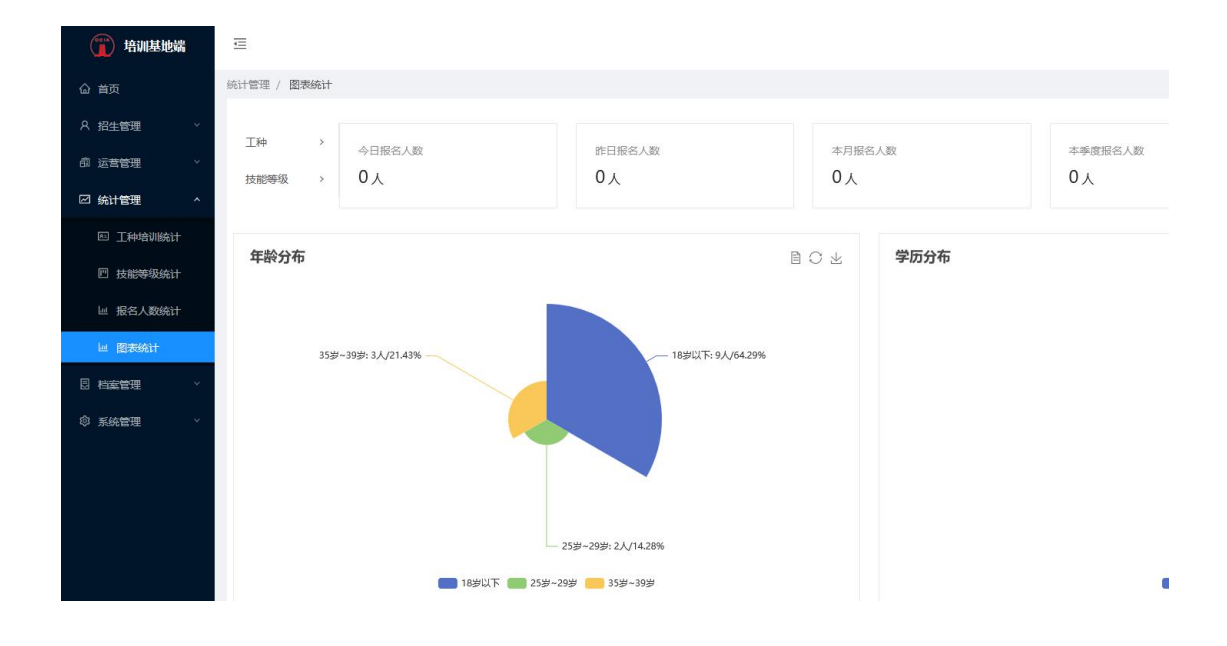

<span id="page-11-0"></span>**5.** 档案管理

#### <span id="page-11-1"></span>1.1. 基地档案(基地需在首次登录时善相关档案资料)

在左侧导航【档案管理】模块下, 选择【基地档案】, 讲入 基地档案页面。基地档案共涉及 6 项, 分别为: 基地基本信息、 基础档案、主要制度档案、教师素质建设与业绩考核档案、其他 相关档案。

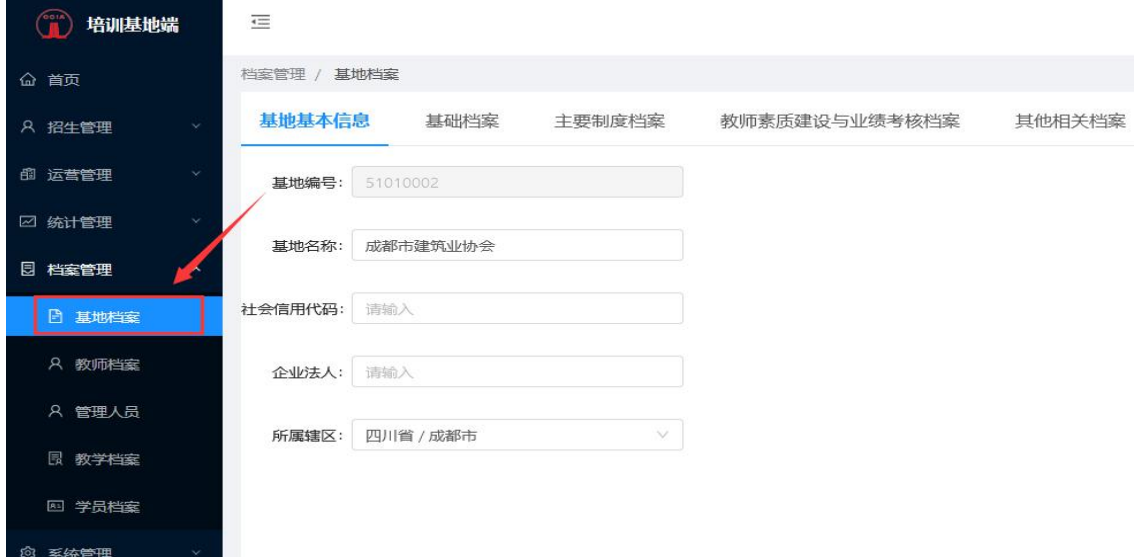

#### 基地基本信息的录入。

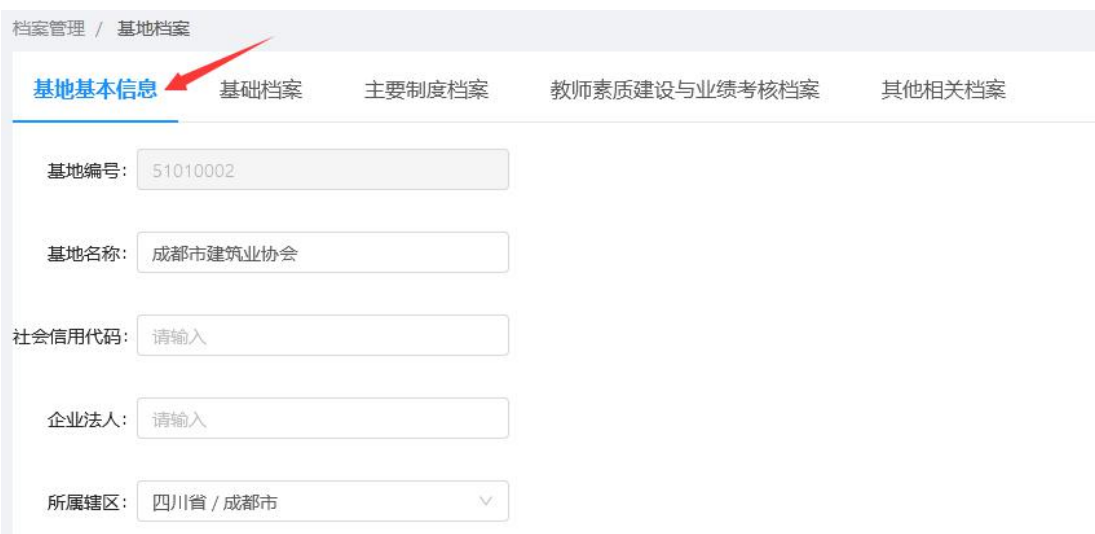

#### 基础档案的上传。按照基础档案的规范要求上传相关文件。

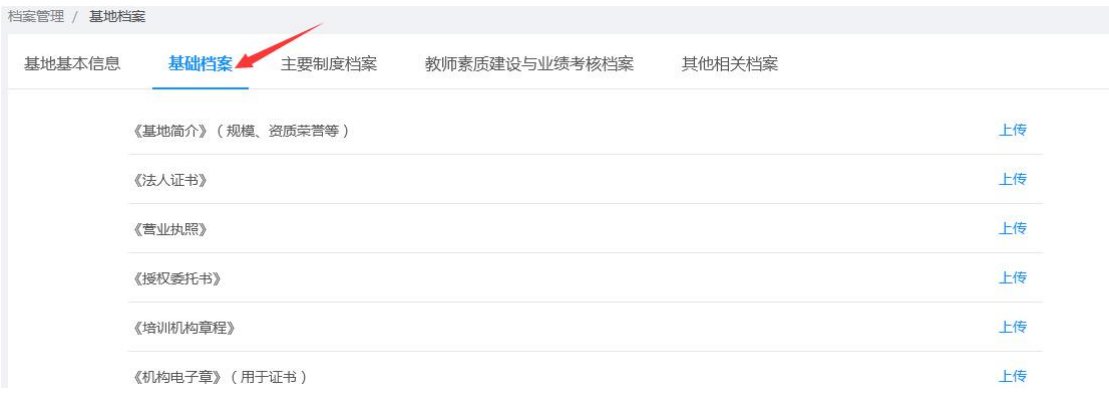

点击【上传】进入上传文件列表页,可进行文件的上传,上传成

功后,右上方关闭文件列表。

注:支持的文件格式为: png、jpg、doc、docx、xls、xlsx、ppt、pptx、pdf,文件大小 在 20M 以下。

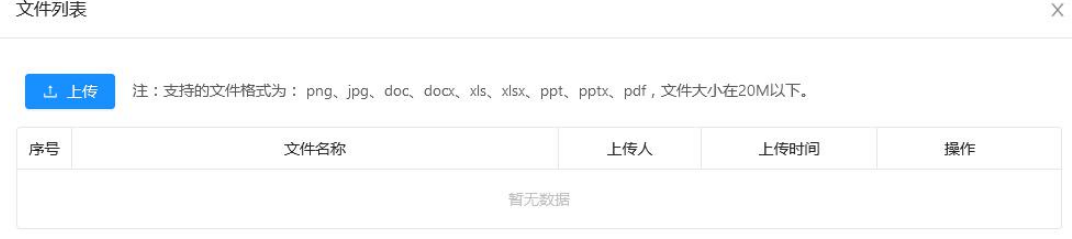

▶ 返回基础档案页【上传】变为可【查看】状态。

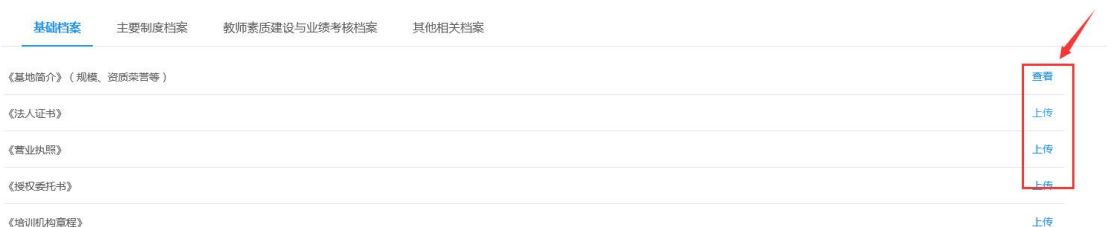

 主要制度档案、教师素质建设与业绩考核档案、其他相关档案的 上传及查看。按照相关档案的规范要求,完成相关文件的上传。

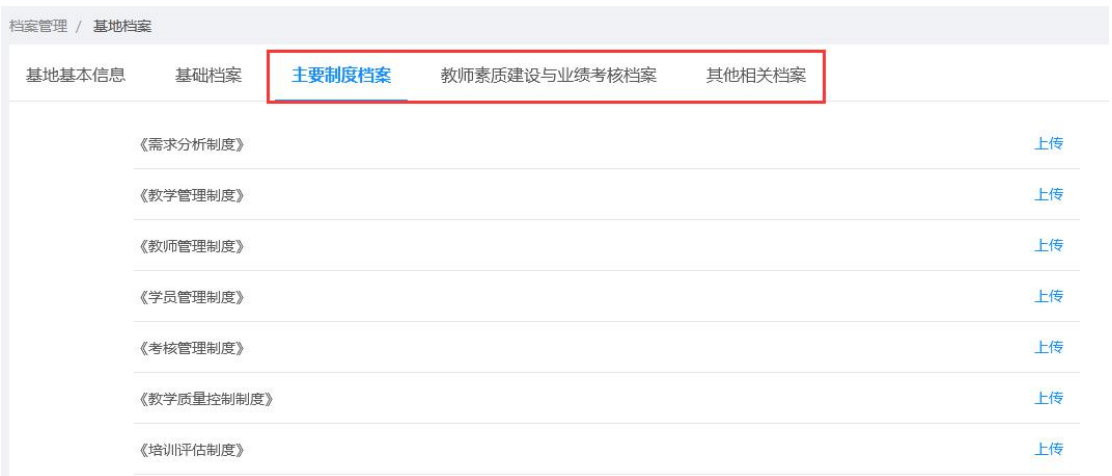

## <span id="page-13-0"></span>1.2. 教师档案

在左侧导航档案管理模块下,选择【教师档案】,进入教师档案页面。

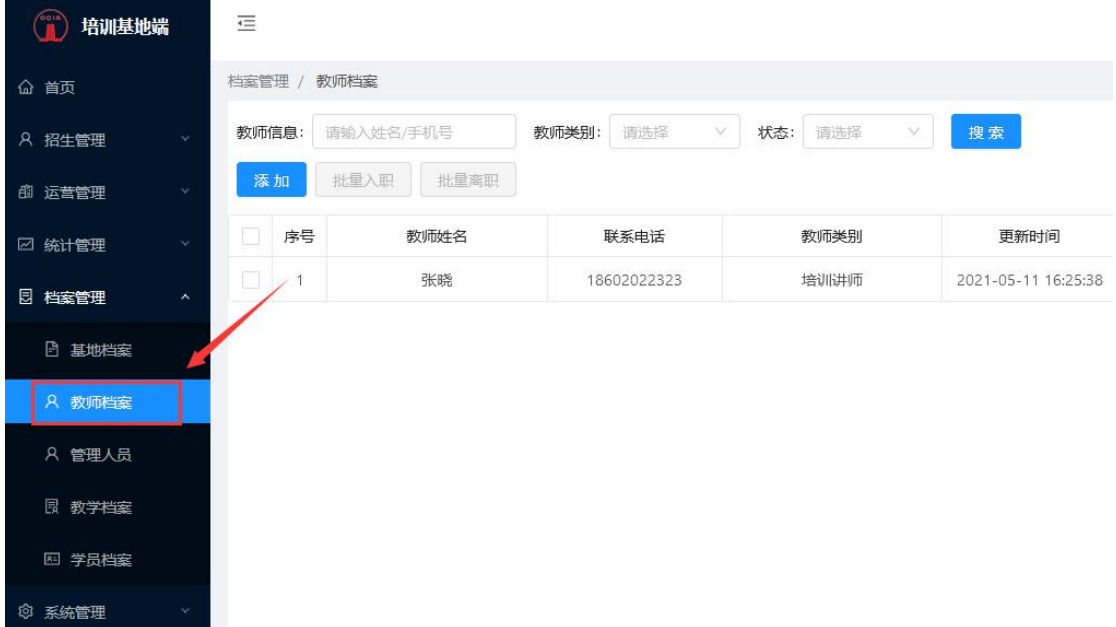

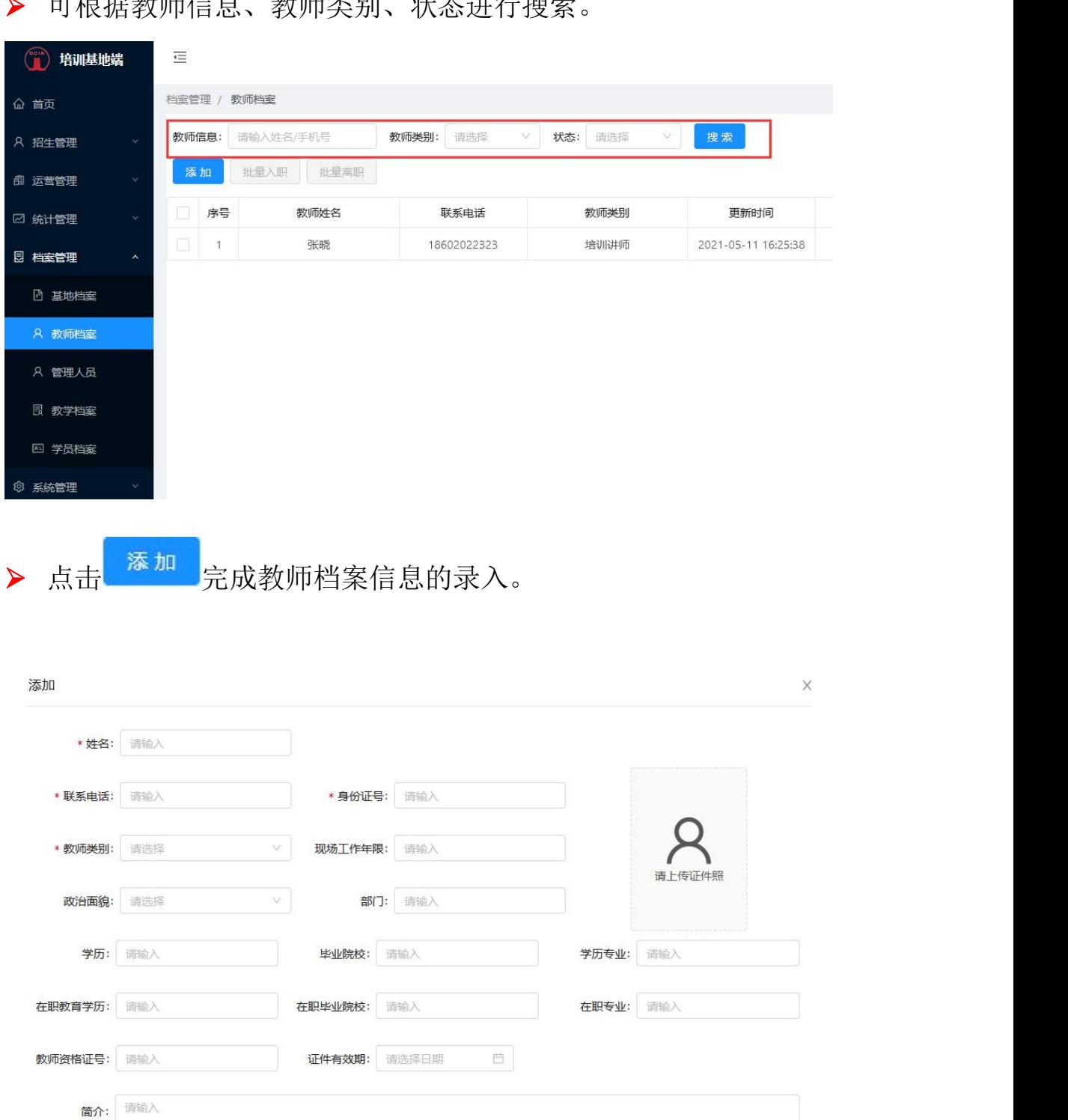

\* 可担保教师信息 热情来的 亚大进行拖带

 在教师档案列表的操作中,可对教师档案信息进行编辑、设置离 职、或者直接删除该名教师信息。

取消

提交

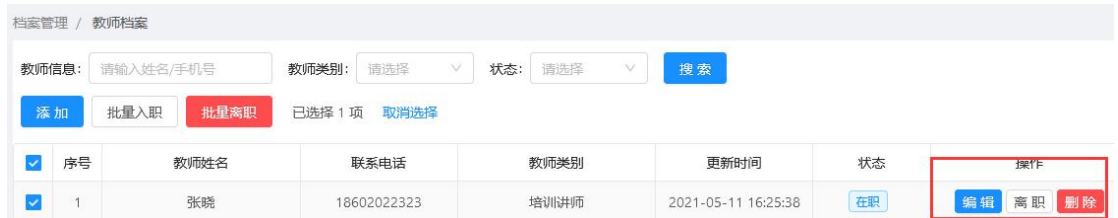

## 选择教师,可进行教师的批量入职或批量离职。

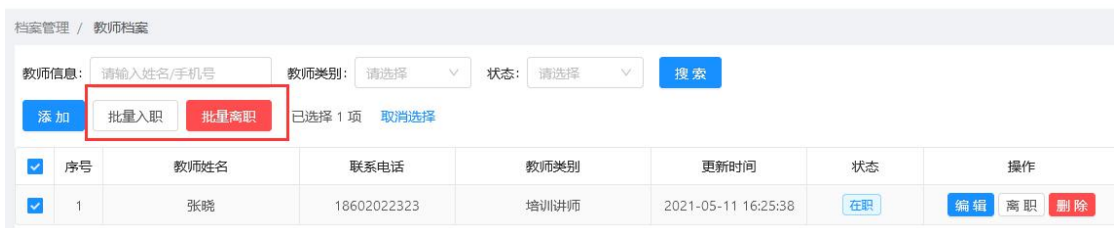

## <span id="page-15-0"></span>1.3. 管理人员

在左侧导航档案管理模块下,选择【管理人员】,进入管理人员页  $\overline{\mathbf{m}}$  .

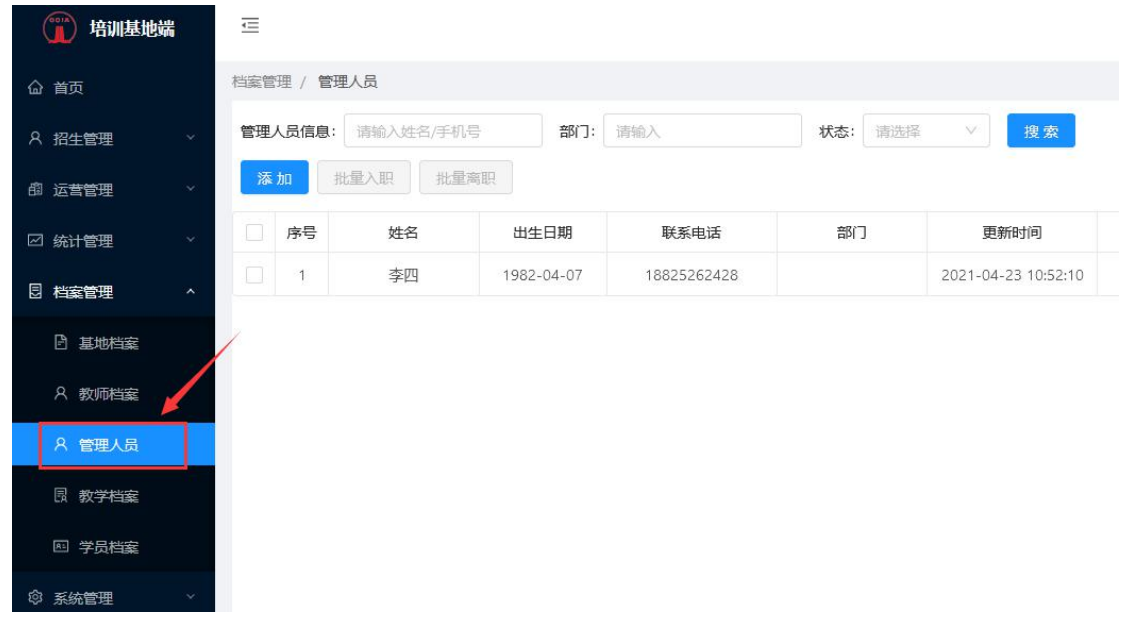

可根据管理人员信息、部门、状态进行搜索。

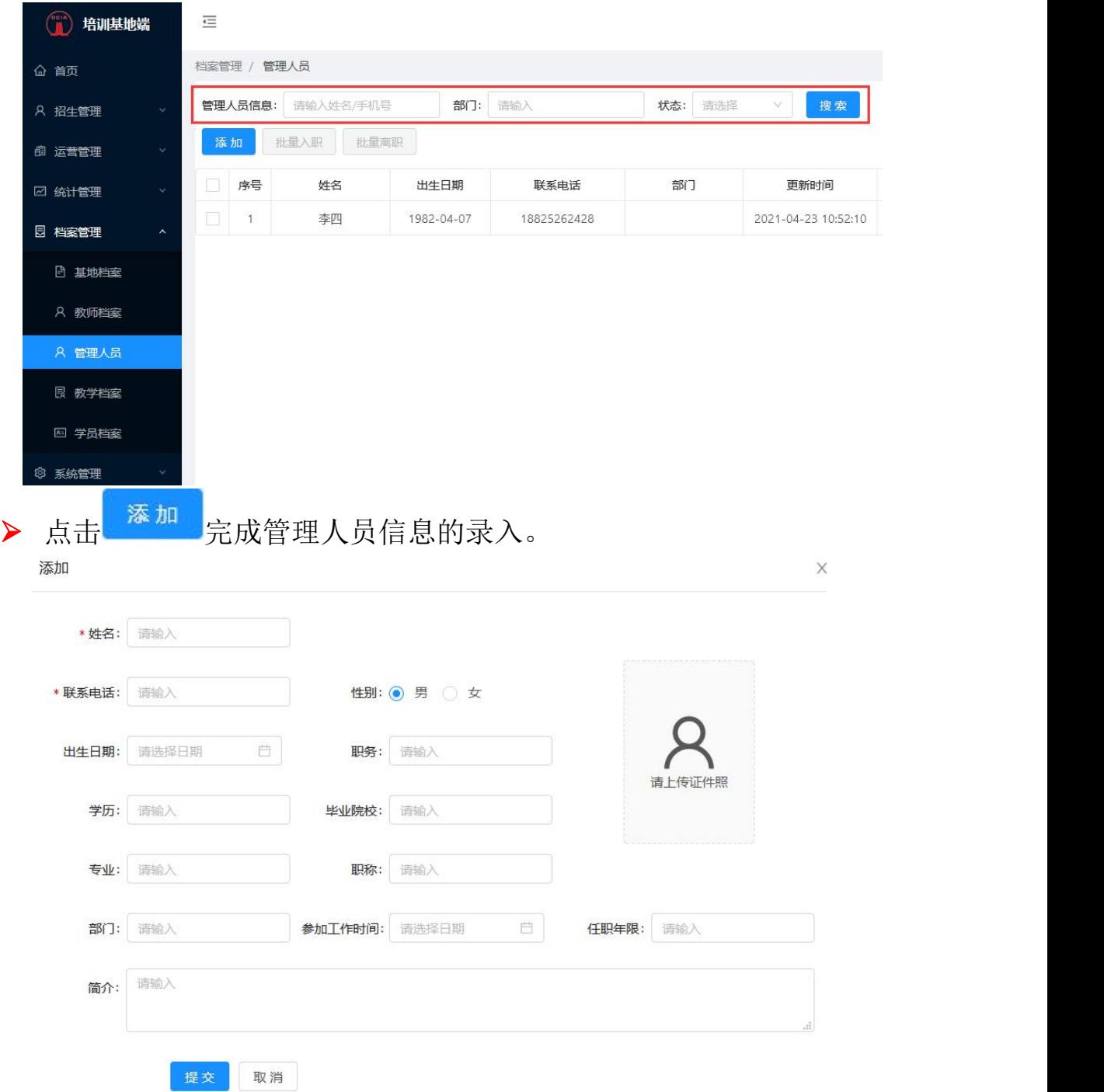

在管理人员列表的操作中,可对管理人员信息进行编辑、设置离

职、或者直接删除该管理人员信息。

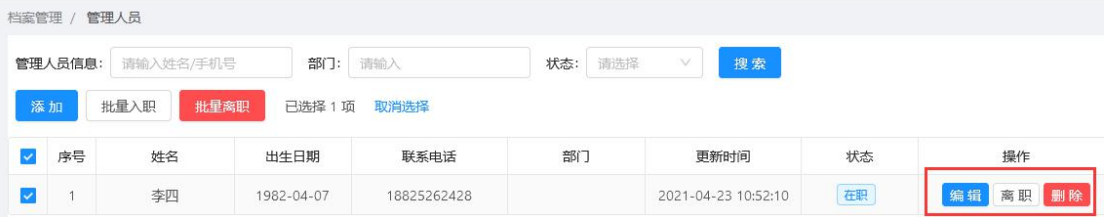

选择教师,可进行教师的批量入职或批量离职。

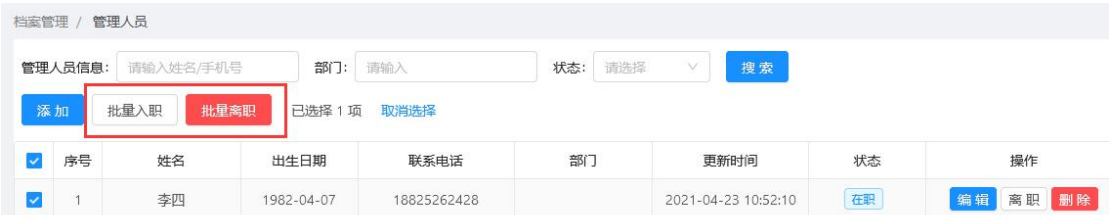

#### <span id="page-17-0"></span>1.4. 教学档案

教学档案是一班一档。在左侧导航档案管理模块下,选择【教学 档案】,进入教学档案页面。

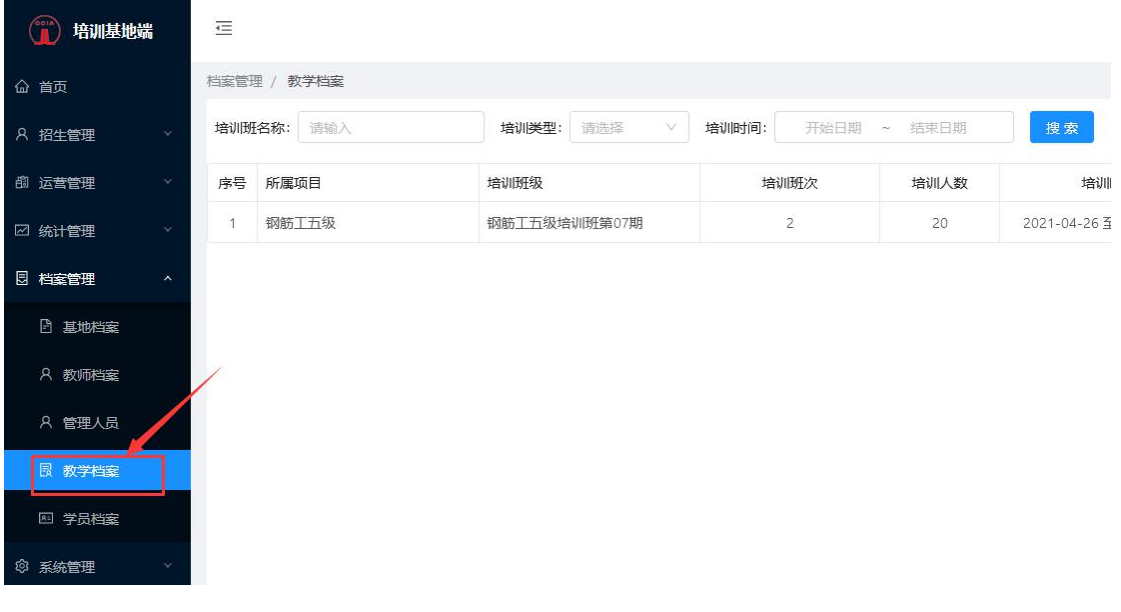

可根据培训班名称、培训类型、培训时间进行搜索。

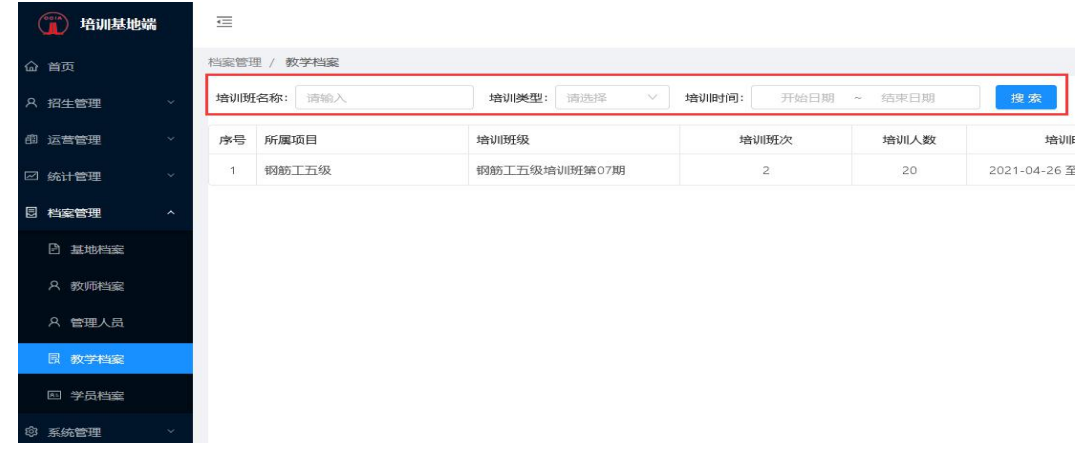

> 在教学档案列表的操作中,点击<sup>管理</sup>可对培训班级进行管理。培 训班管理共涉及 9 项,分别为:班级公告、课程列表、资料列表、 学员管理、学习管理、考试管理、实操成绩、证书管理、教学档 案。

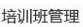

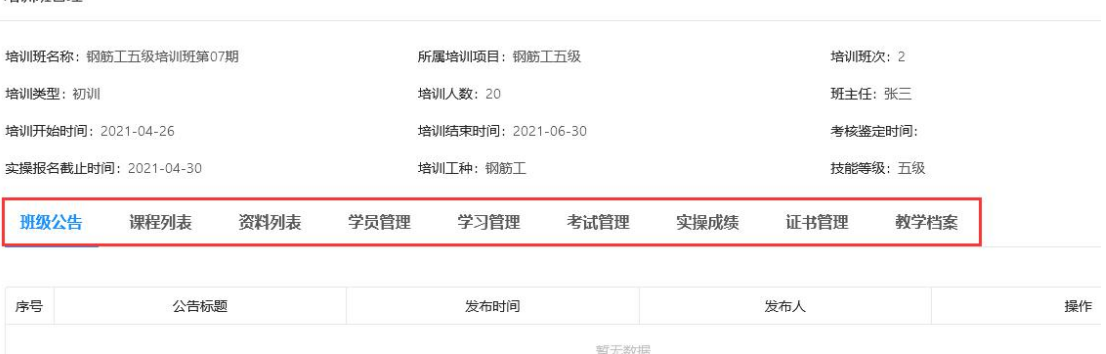

#### 如:选择学员管理,可对学员进行评价。

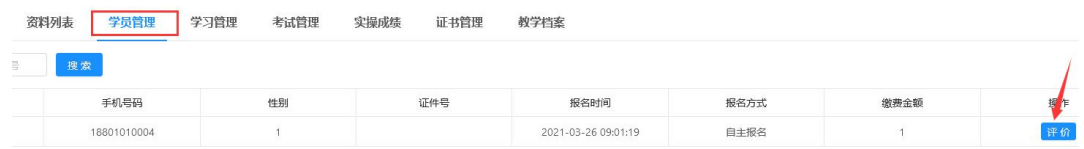

#### 学员评价,包括技能评价、技能标签、培训单位意见。

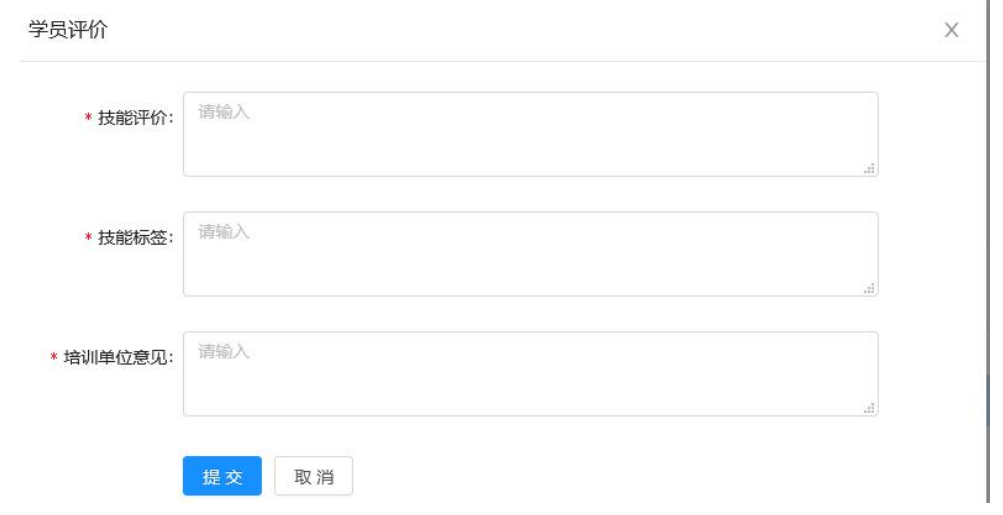

## <span id="page-19-0"></span>1.5. 学员档案

学员档案是一人一档。在左侧导航档案管理模块下,选择【学 员档案】,进入学员档案页面。

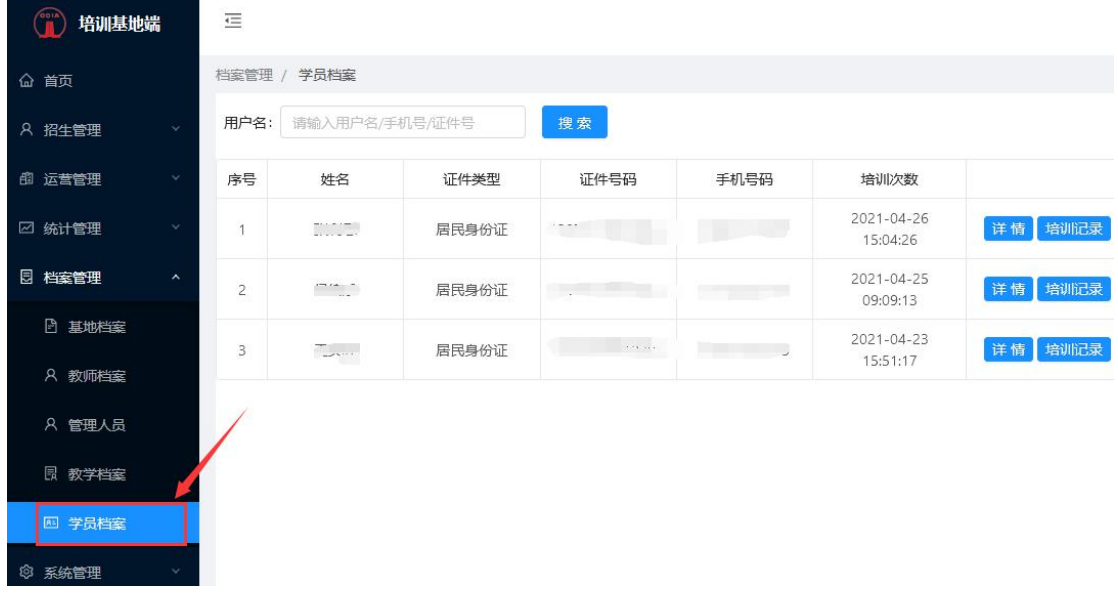

 在学员档案列表的操作中,可查看学员详情、培训记录,设置添 加该名学员的奖励信息、不良记录、工人黑名单。

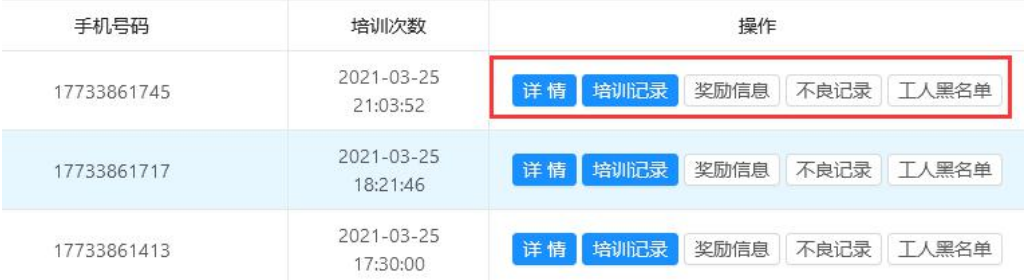

> 点击<sup>详情</sup>可查看到该名学员的基本信息及职业信息。

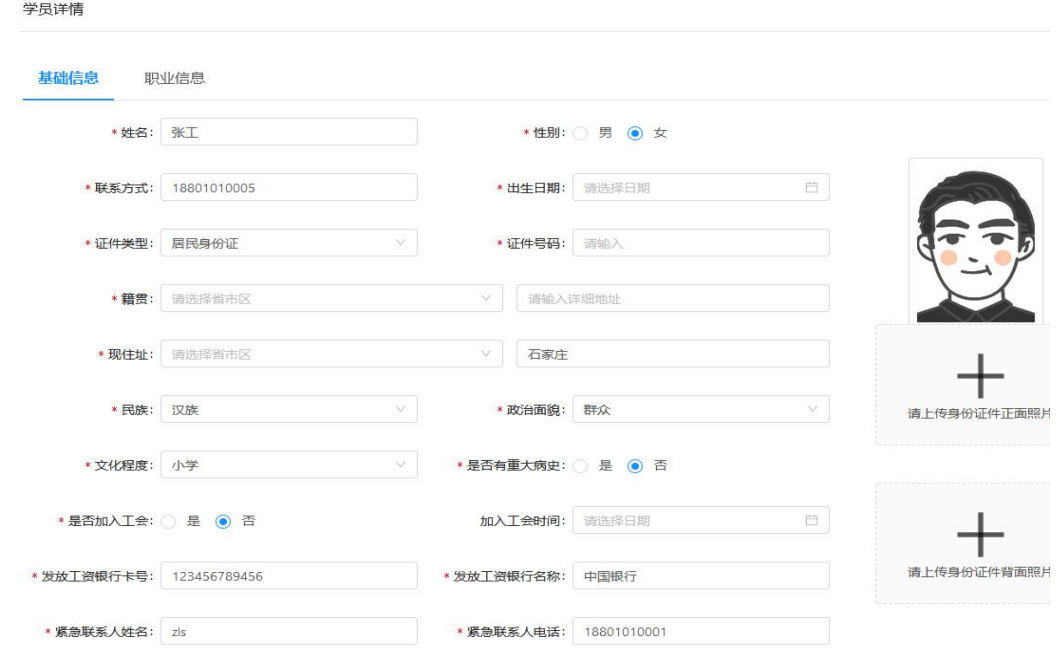

> 点击<sup>特训记录</sup>可查看该名学员的培训记录,包括培训班级、培训 班次、培训班级及状态。

培训记录

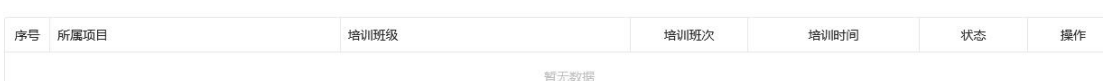

<span id="page-20-0"></span>**6.** 系统管理

#### <span id="page-20-1"></span>6.1. 管理员管理

在左侧导航系统管理模块下,选择管理员管理进入管理员列表页面。

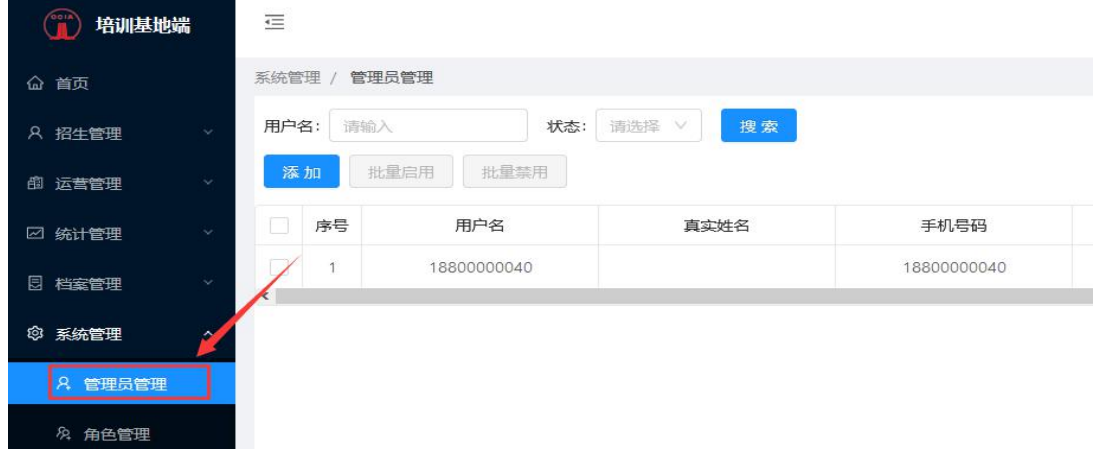

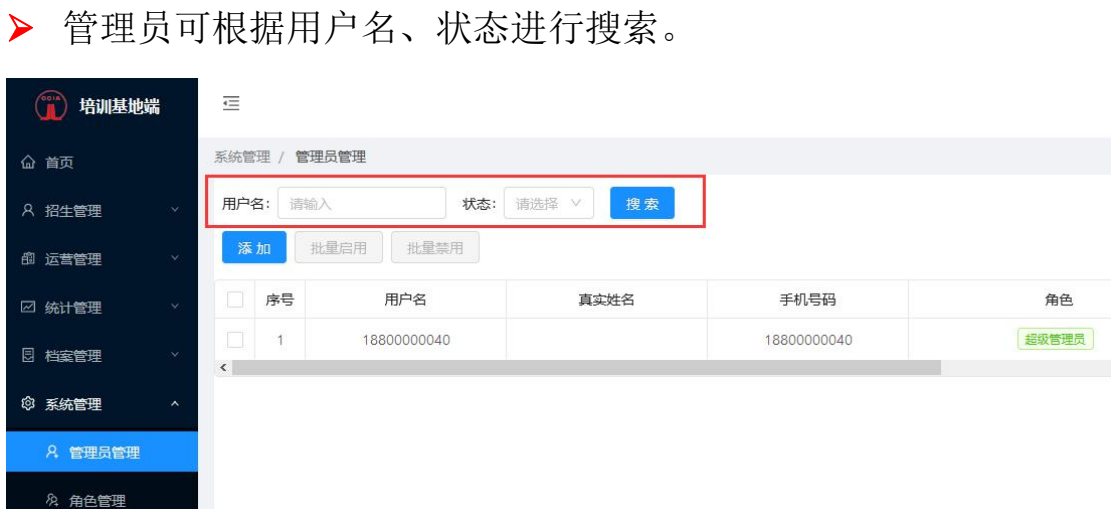

 在管理员列表的操作中,可编辑管理员信息、禁用指定管理员、 重置密码。

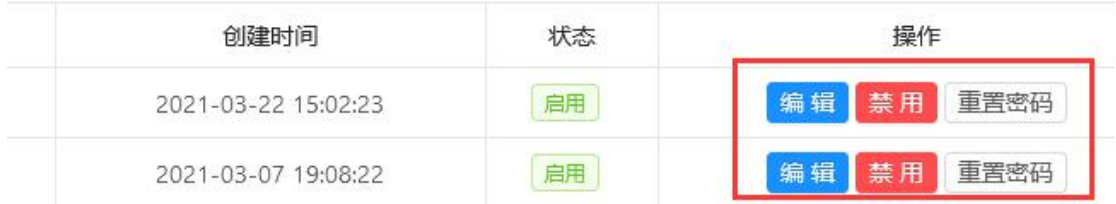

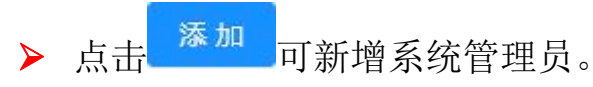

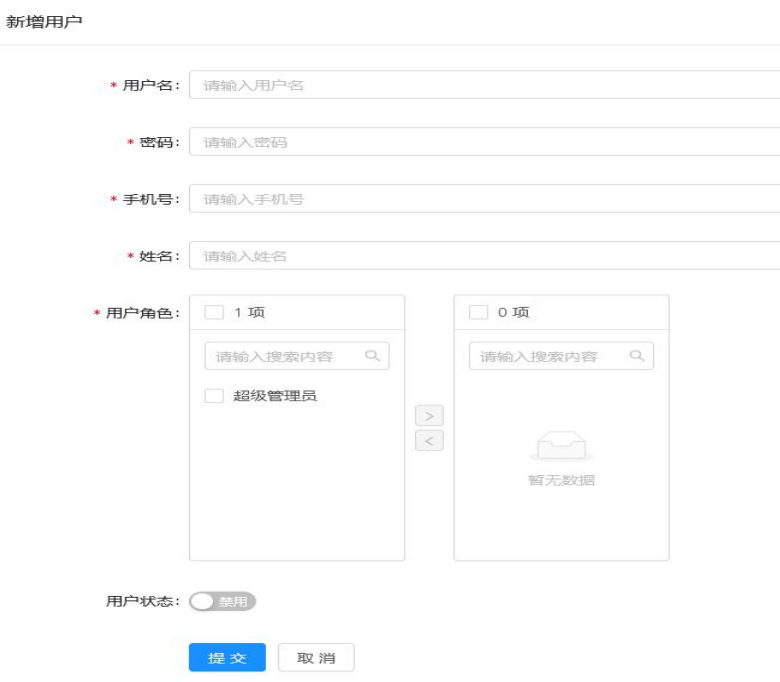

选择管理员,可对指定的学员进行批量启用、批量禁用。

系统管理 / 管理员管理 用户名: 状态: 搜索 请输入 请选择 V 批量禁用 添加 批量启用 已选择 1 项 取消选择  $\checkmark$ 序号 用户名 真实姓名 手机号码 18800000040 18800000040  $\overline{\mathbf{v}}$  $\overline{1}$ 

## <span id="page-22-0"></span>6.2. 角色管理

ĩΞ

在左侧导航系统管理模块下,选择角色管理进入角色列表页面。

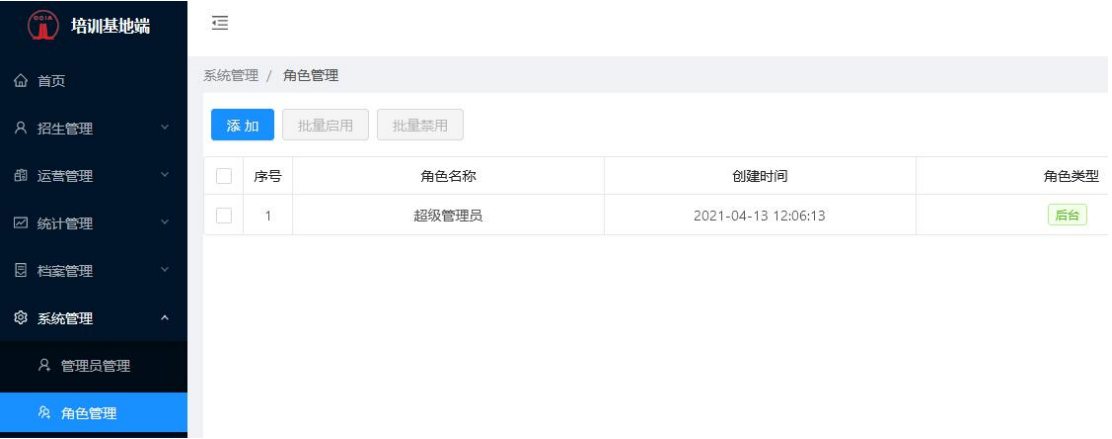

在角色列表的操作中,可编辑角色信息、禁用指定角色。

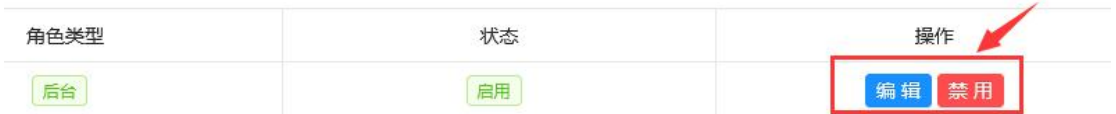

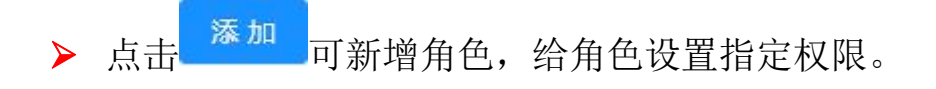

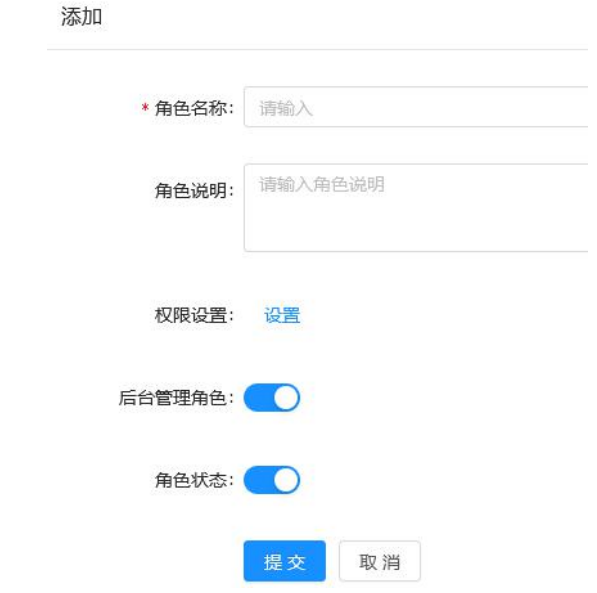

选择角色,可对指定的角色进行批量启用、批量禁用。

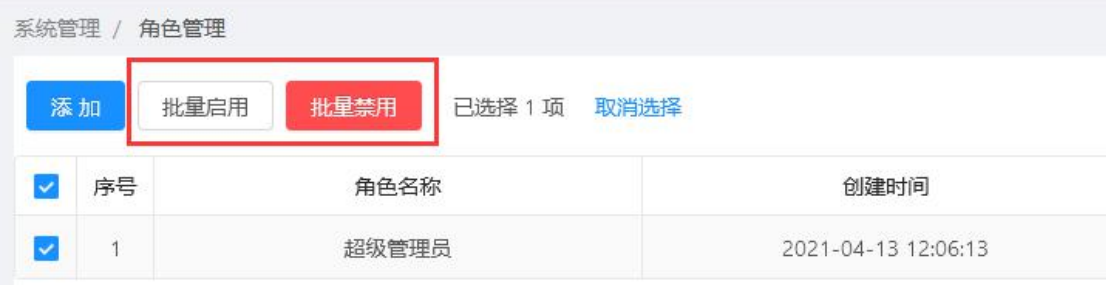

综上,即为评价机构系统所有相关功能操作,在使用过程中如有 问题,可及时联系相关工作人员。

咨询热线:010-62147823

技术服务热线:010-57283373 18611734321(微信同)

中国建筑业职业技能提升平台

2021 年 6 月 1 日